# MUDE ope

**THE REAL** 

# Localizzazione con Georiferimento – Extra-Torino

(Istruzioni Operative)

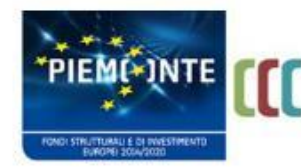

fando europ

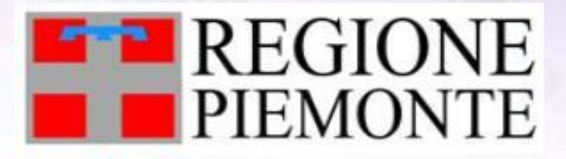

# Localizzazione

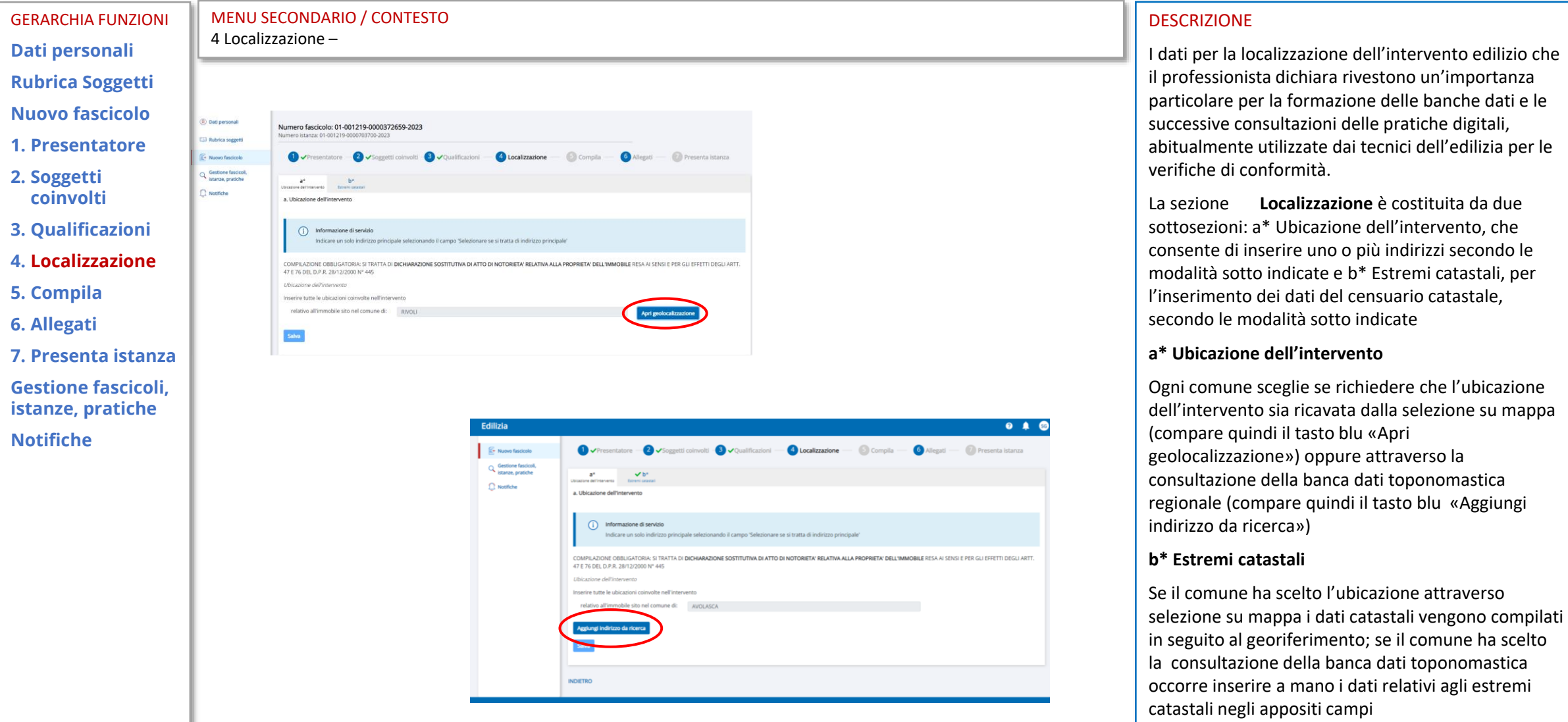

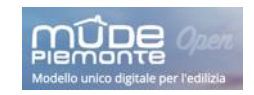

**E-P** REGIONE

, per una crescita intelligente<br>sostenibile ed inclusiva

www.regione.piemonte.it/europa2020

**INIZIATIVA CO-FINANZIATA CON FESR** 

Canal R

# Localizzazione- a Ubicazione dell'intervento con geolocalizzazione – Extra Torino – passo 1

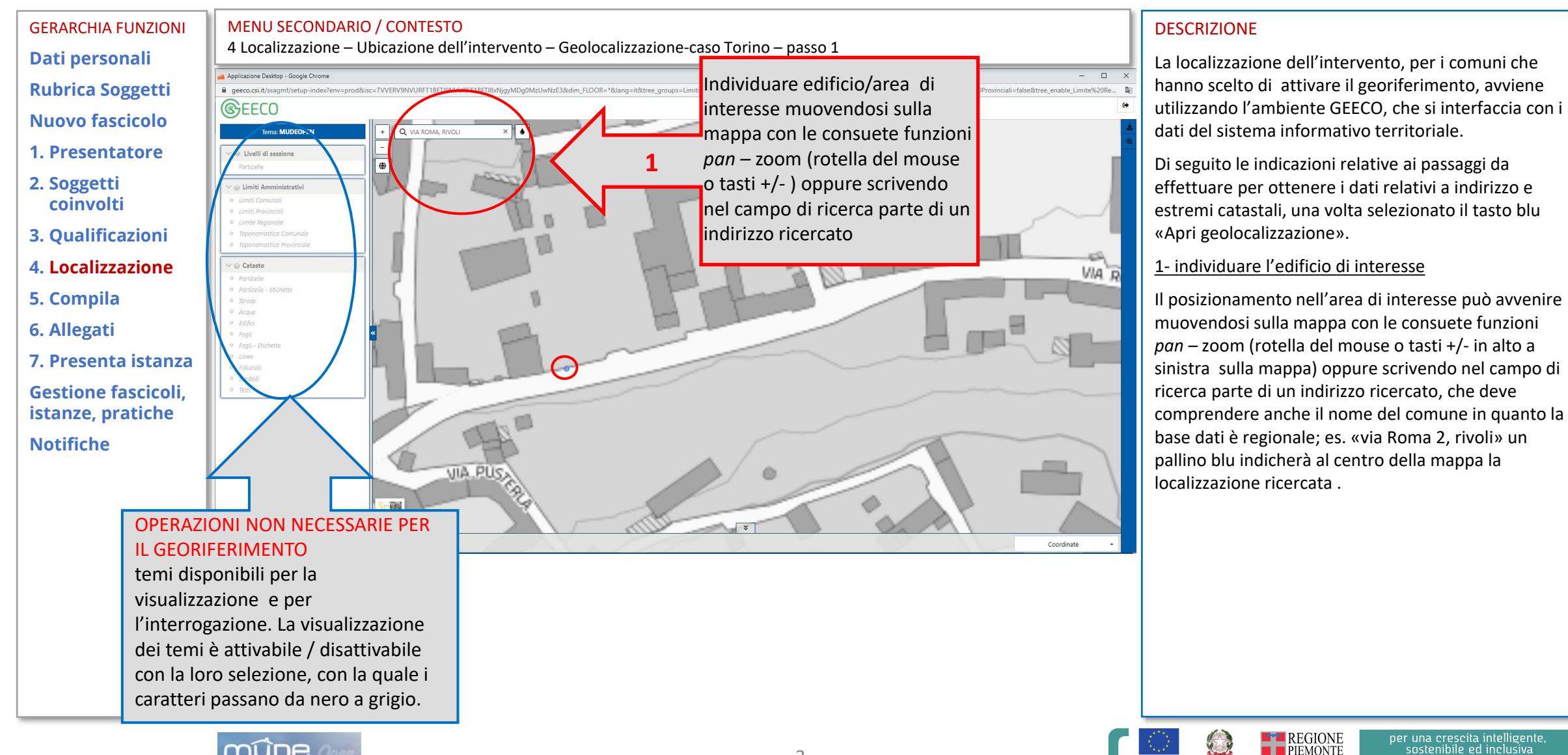

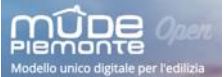

# Localizzazione- a Ubicazione dell'intervento con geolocalizzazione – Extra Torino – passi  $2 - 3$

**Dati personali Rubrica Soggetti Nuovo fascicolo 1. Presentatore 2. Soggetti coinvolti 3. Qualificazioni**

- **4. Localizzazione**
- **5. Compila**
- **6. Allegati**
- **7. Presenta istanza**

**Gestione fascicoli, istanze, pratiche**

**Notifiche**

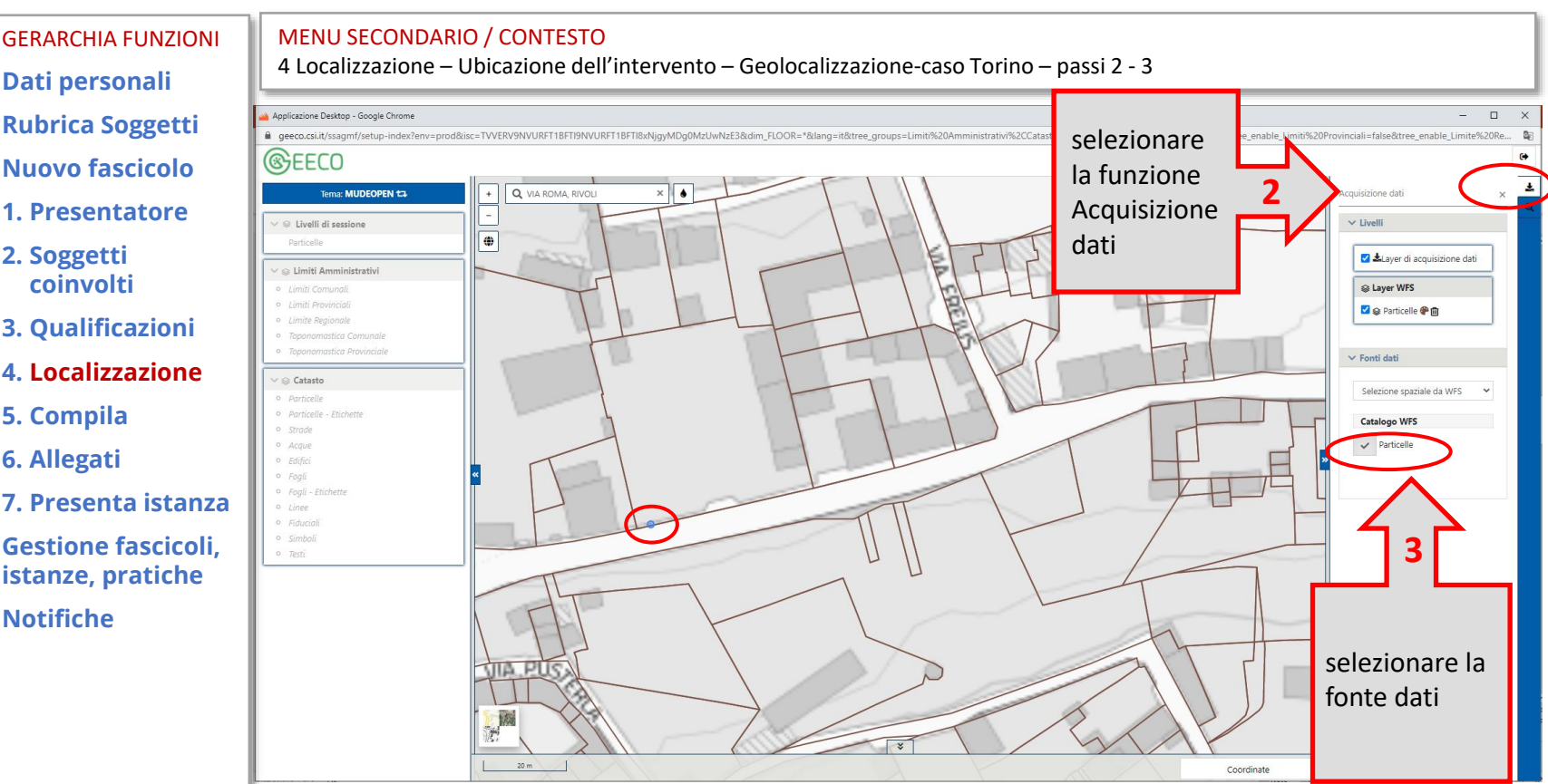

#### 2- selezionare la funzione Acquisizione dati

L'estrazione dei dati che saranno utilizzati per popolare i campi del riquadro localizzazione avviene utilizzando la funzione **Acquisizione dati** posta in alto a destra dello schermo GEECO.

Si apre il riquadro verticale a destra dello schermo, che contiene una sezione Livelli e una sezione Fonti dati, che sotto la voce **Catalogo WFS** indica le fonti disponibili –**Particelle.**

3 - selezionare la fonte dati

**E-B** REGIONE

per una crescita intelligente,

www.regione.piemonte.it/europa2020

Selezionare da **Catalogo WFS** la fonte dati da interrogare: DEVE essere sempre la fonte **particelle.**

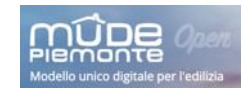

### Localizzazione- a Ubicazione dell'intervento con geolocalizzazione –Extra Torino – passo 4

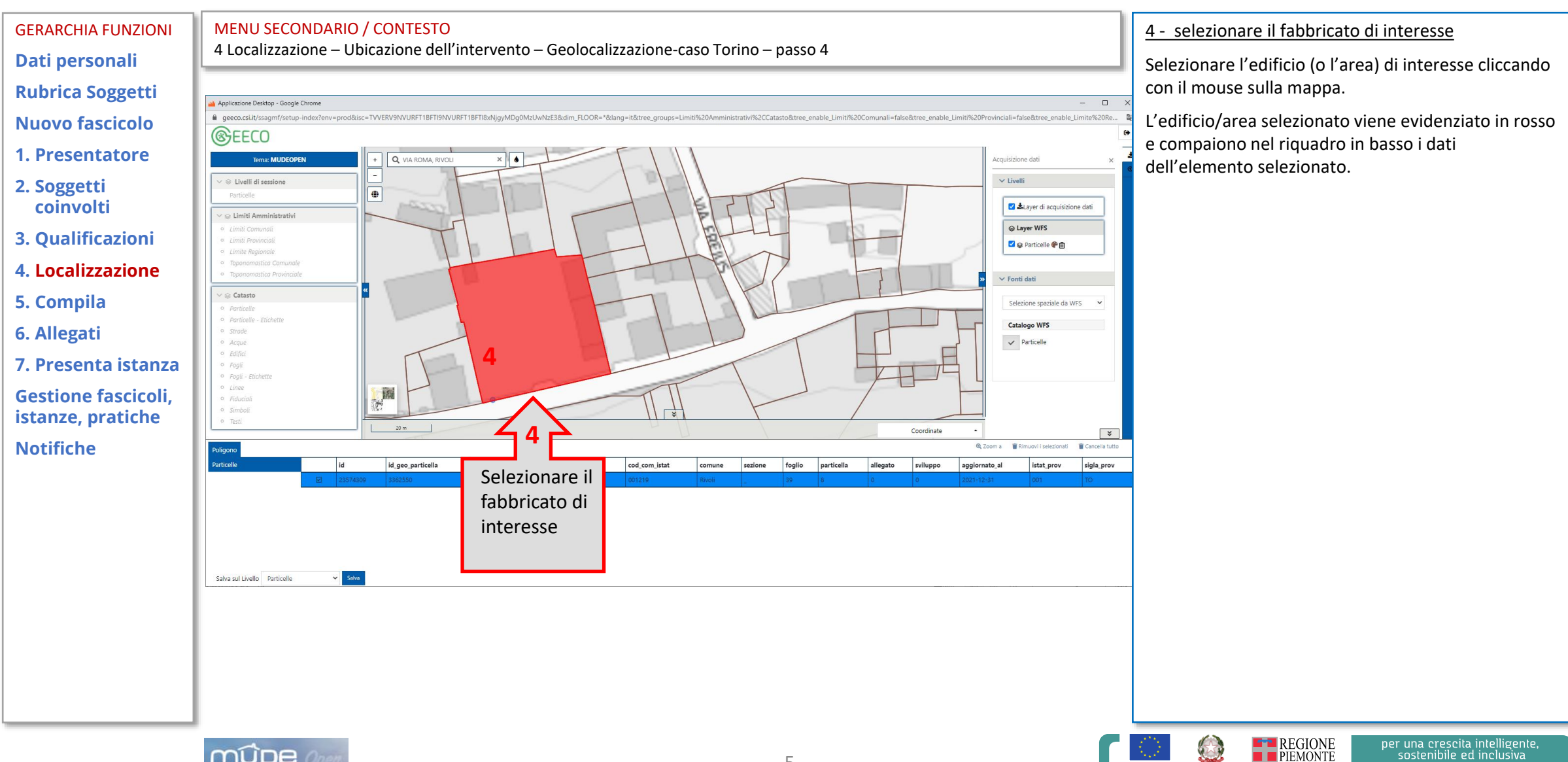

# Localizzazione- a Ubicazione dell'intervento con geolocalizzazione –Extra Torino – passi  $5 - 6$

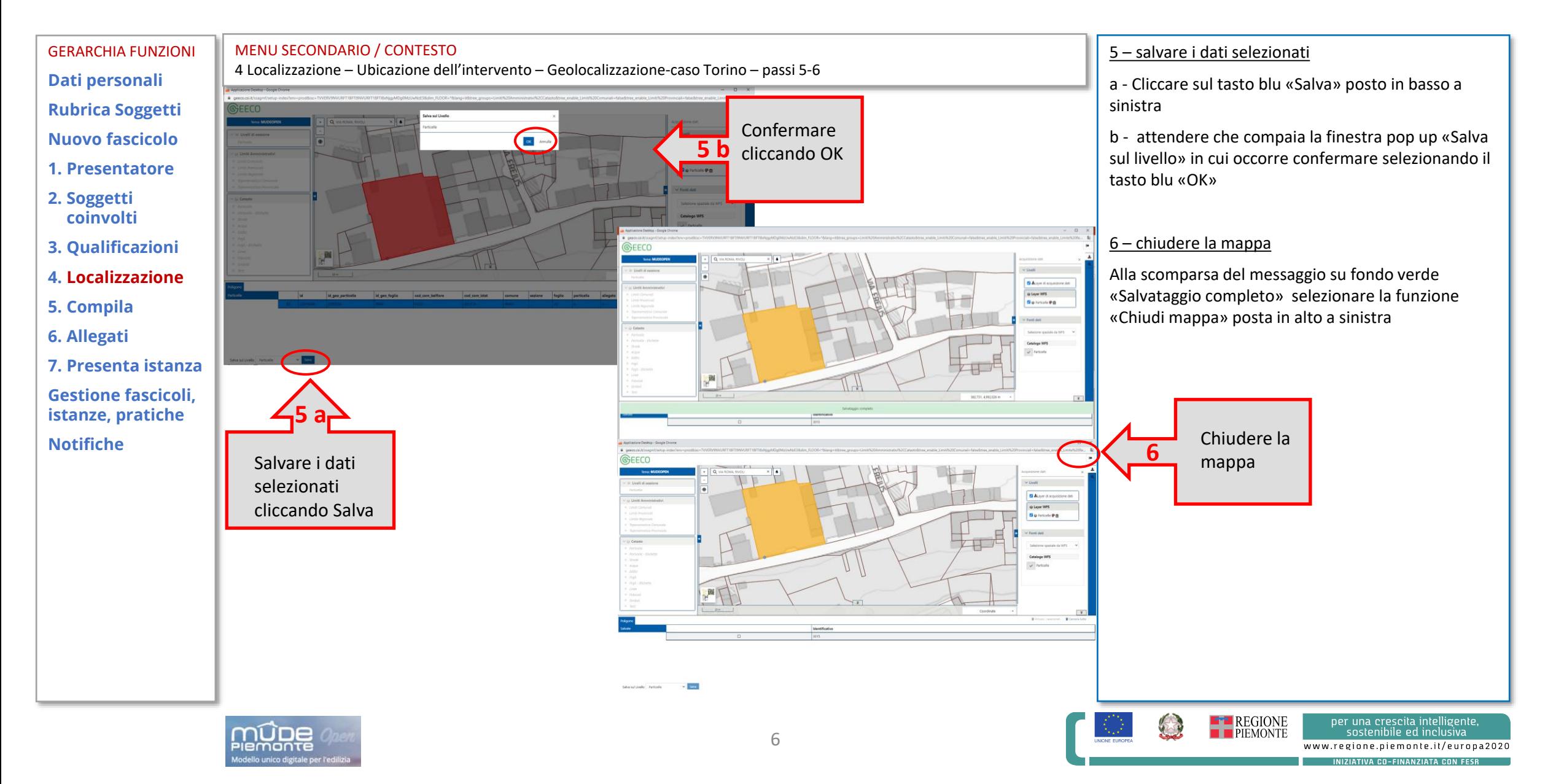

### Localizzazione- a Ubicazione dell'intervento con geolocalizzazione – Extra Torino – passi 7a e 7b

MENU SECONDARIO / CONTESTO GERARCHIA FUNZIONI 7 – selezionare gli indirizzi e estremi catastali di 4 Localizzazione – Ubicazione dell'intervento – Geolocalizzazione-caso Torino – passi 7a e 7b interesse **Dati personali** a - l sistema restituisce gli indirizzi e gli estremi **Rubrica Soggetti**  $\bullet$   $\bullet$ catastali associati al fabbricato individuato, che .<br>TITUTIVA DI ATTO DI NOTORIETA' RELATIVA ALLA PROPRIETA' DELL'IMMOBILE RESA ALSENSI E PER GLI EFFETTI DEGLI ARI **Nuovo fascicolo** Seleziona dalla lista uno o più indirizzi  $\odot$ devono essere selezionati cliccando su uno o più **1. Presentatore** degli indirizzi/estremi catastali di interesse. Il primo selezionato verrà indicato come indirizzo principale. VIA POMA 6 **2. Soggetti**   $\bullet$ VIA ROMA 6 **coinvolti**  Per deselezionare è sufficiente cliccare nuovamente VIA ROMA 6 sulla selezione fatta **3. Qualificazioni**  $H = \left\{ -1, 2, 3, 4, 5, 6 \right\}$ are se si tratta di indirizzo principa 10098 A selezione completata cliccare il tasto verde **4. Localizzazione**  $\odot$ Seleziona dalla lista una o più particelle «AGGIUNGI» **5. Compila** Catasto b –selezionare il tasto «CHIUDI» sulla finestra che **6. Allegati** compare successivamente per tornare al TAB a **7. Presenta istanza**  ubicazione dell'intervento ANNULLA **Gestione fascicoli, istanze, pratiche**  $\bigcirc$  Successo **Notifiche 7 a** Selezionare tasto Selezionare indirizzi e estremi catastali di interesse e cliccare AGGIUNGI  $cap 1$ **E-B** REGIONE per una crescita intelligente, 7

# Localizzazione- a Ubicazione dell'intervento con geolocalizzazione – Extra Torino – passo 8

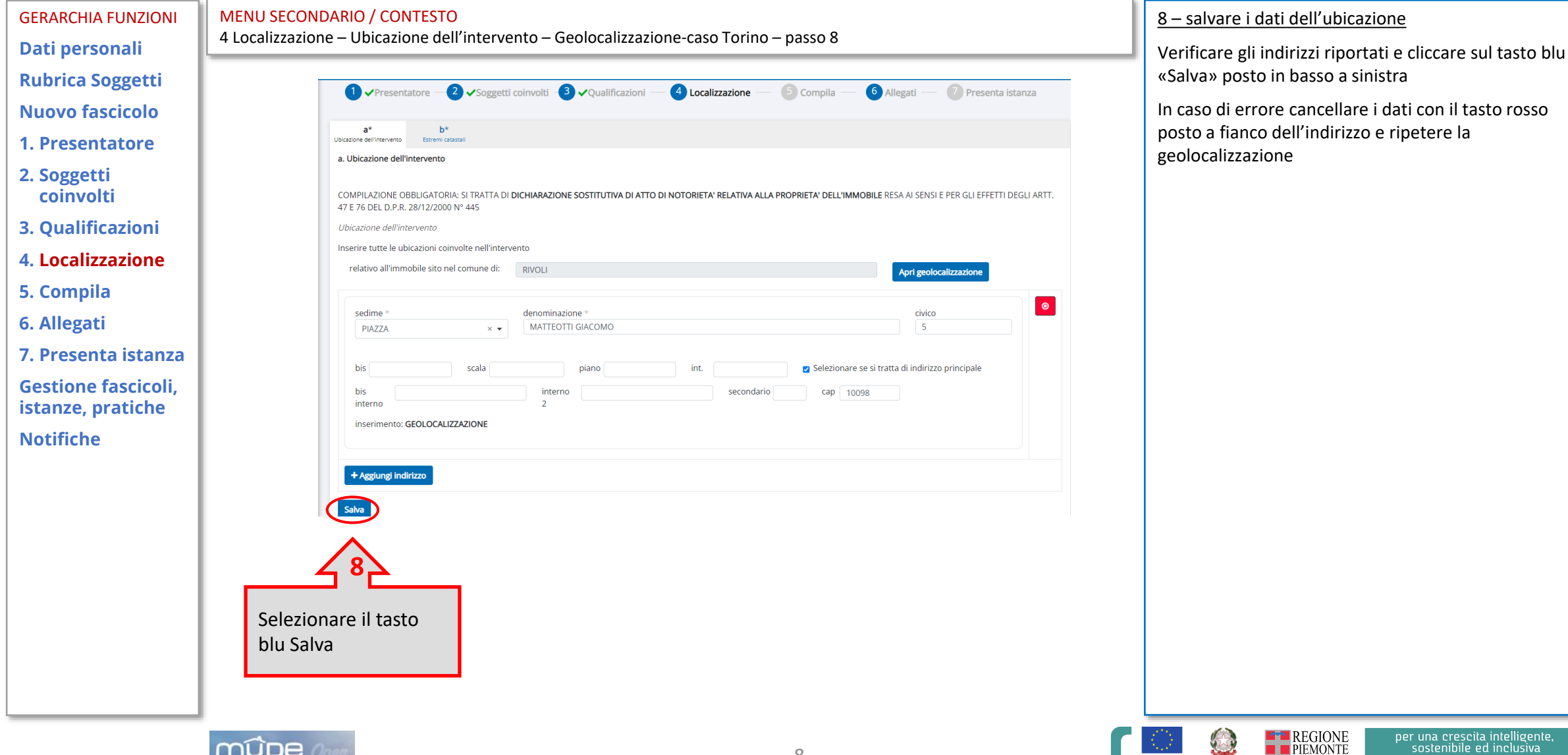

www.regione.piemonte.it/europa2020 **ILATIVA CO-FINANZIATA CON** 

lligente,

# Localizzazione- b Estremi catastali – Extra Torino

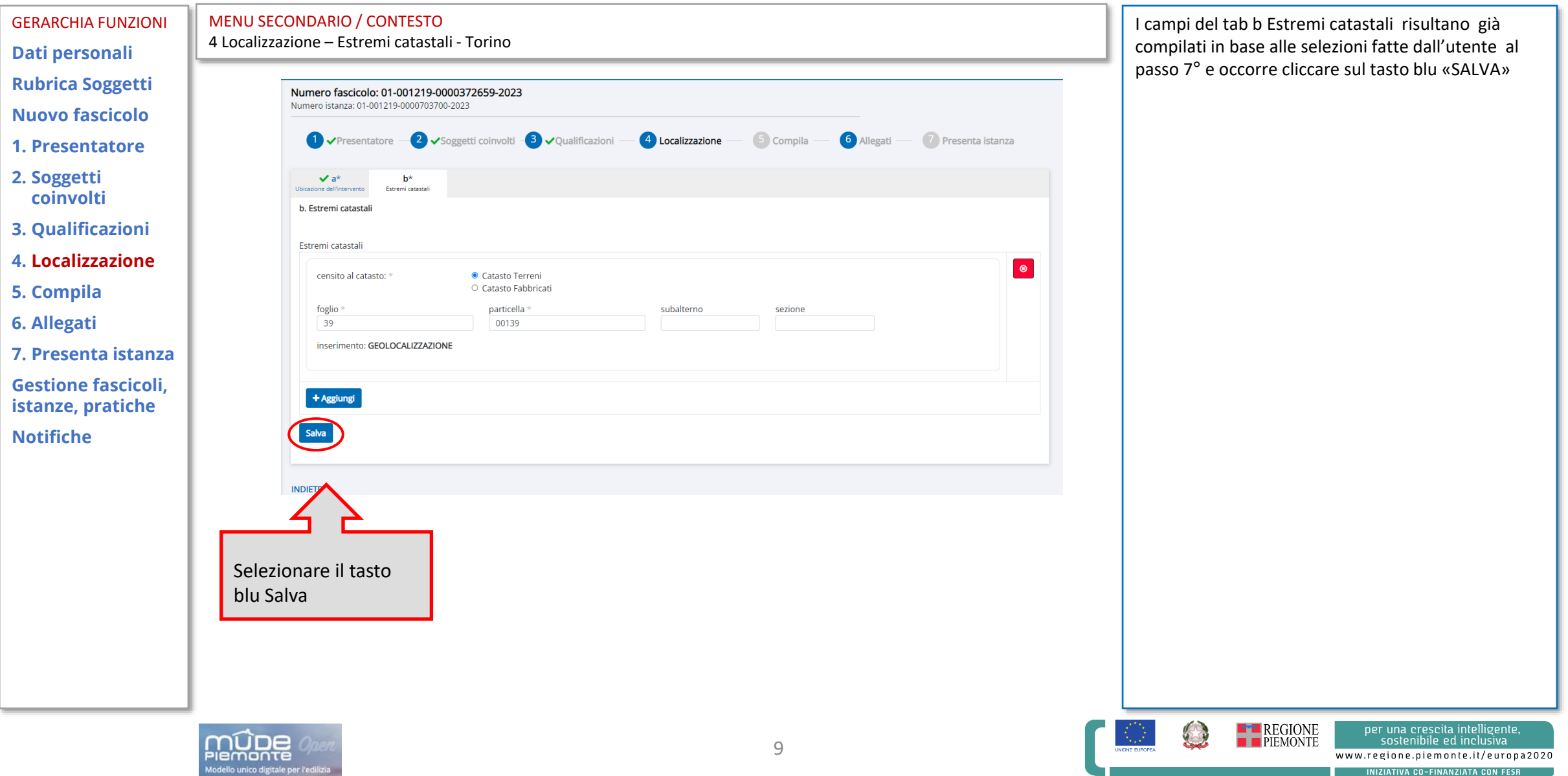